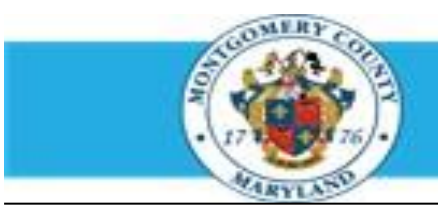

# **Office of Human Resources**

## InterimUpdates - Mid-Year Discussion

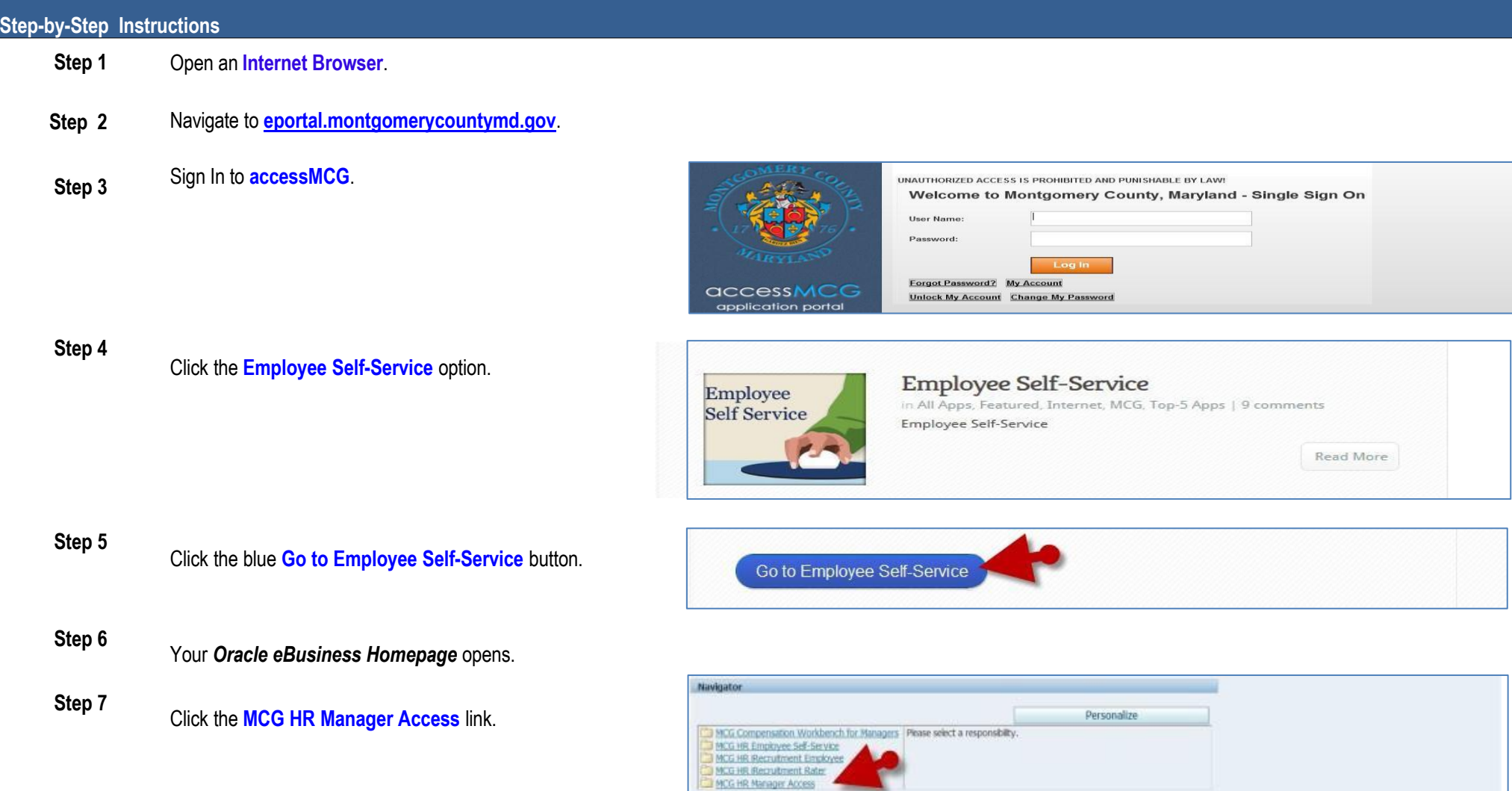

### Interim Updates - Mid-Year Discussion

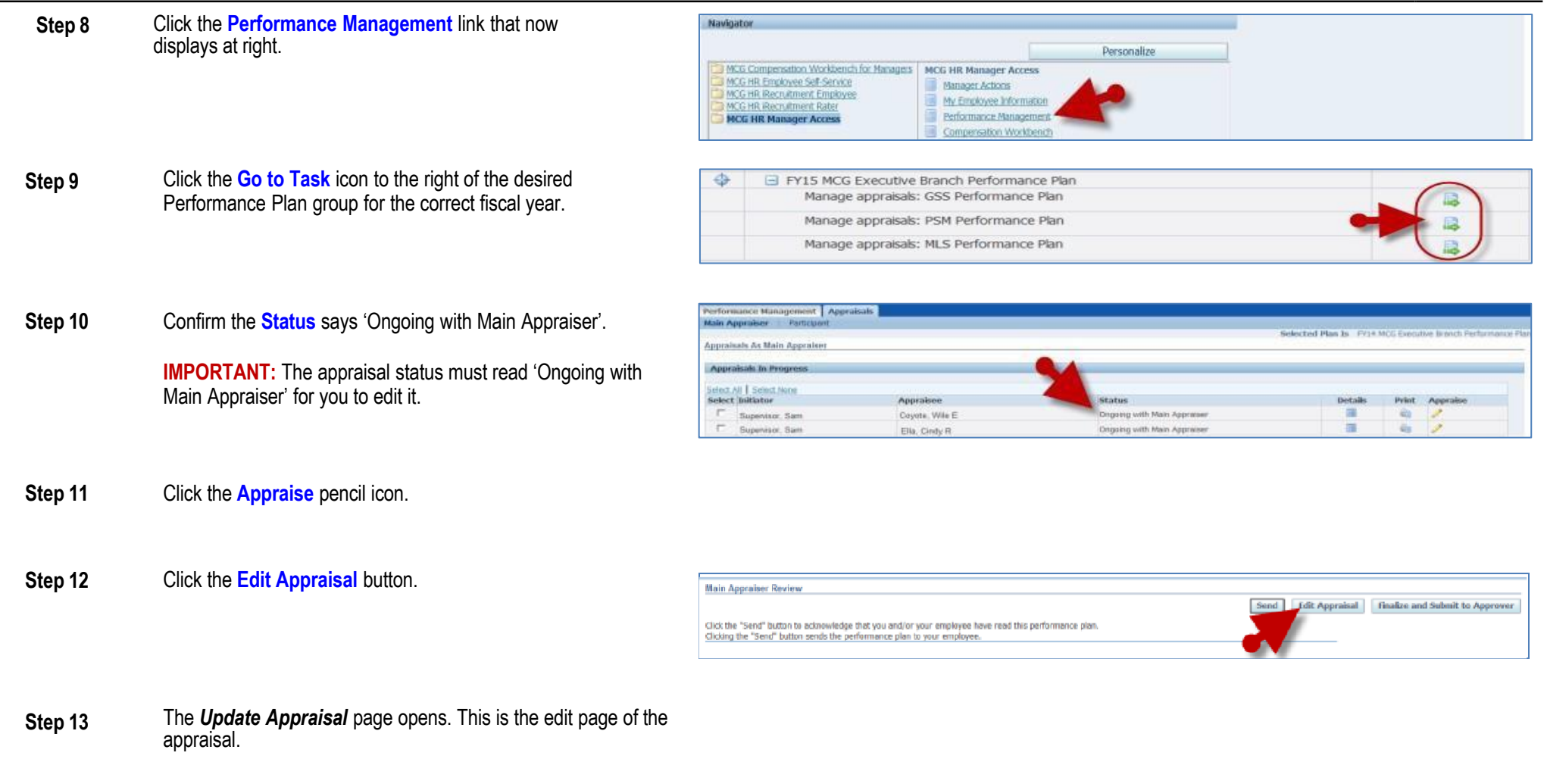

**Step 14** Click the **Update Details** pencil icon to the far right of the first Competency.

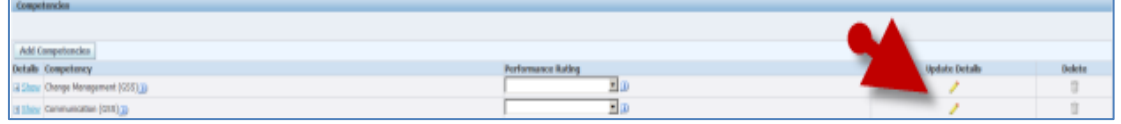

### Interim Updates - Mid-Year Discussion

**Step 15** Enter the current **Date and Comments** into the *Data and Comments*  field

#### **IMPORTANT**:

- You must enter a date before your comments as this is the same textbox that will be use end-of-year
- Do **Not** enter ratings until the end of the plan year

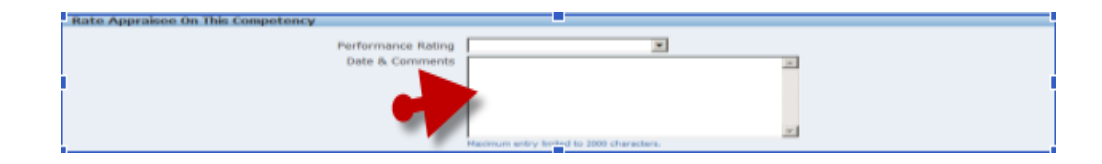

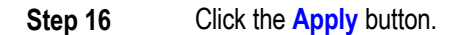

**NOTE**: Alternatively, you may click the '*Apply and Update Next*' button to add comments to the next Competency. Then click the "Apply' button when you have reached the last one.

- **Step 17** Click the **Update Comments** or **Update Details** pencil icon to the far right of the first Objective.
- **Step 18** Enter comments into the **Date & Comments** field.

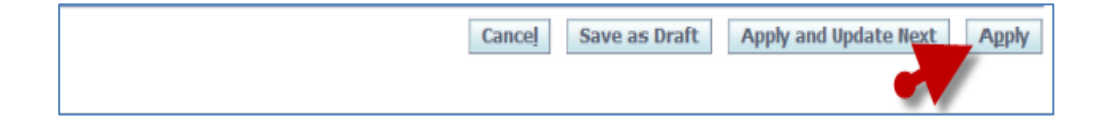

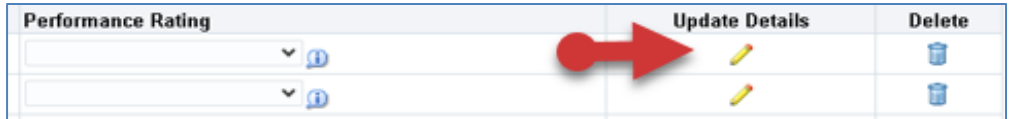

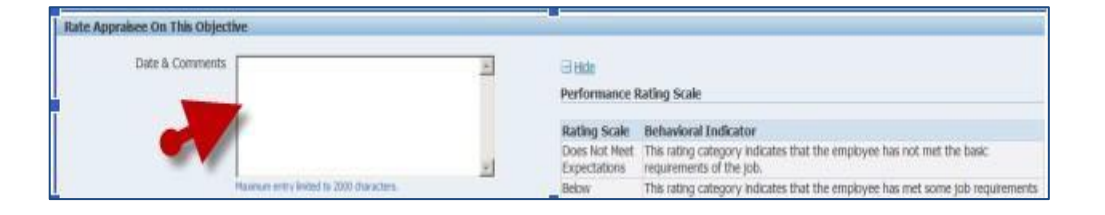

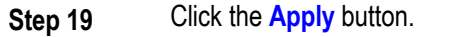

**NOTE**: Alternatively, you may click the '*Apply and Update Next*' button to add comments to the next Objective. Then click the "Apply' button when you have reached the last one.

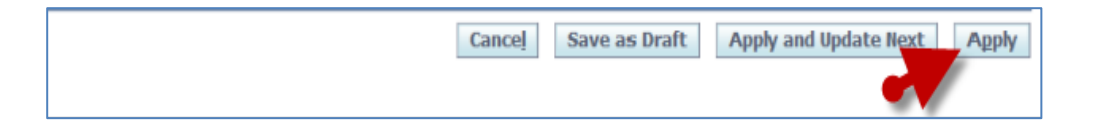

#### Quick Start: Interim Updates - Mid-Year Discussion

**Step 20** Scroll down to the **Career Development** section toward the bottom of the page.

**Add text** and/or **Override** the existing text.

**Step 21** Click the **Continue** button.

**Review** your work.

#### **NOTE**:

- Display/Hide details *individually* using the **+Show/-Hide** links.
- Display/Hide *all* details using the **Show All Details/Hide All Details** links.
- Use the Oracle navigation buttons to cancel, save (and continue working), print, go back a page, send the appraisal to the employee, or apply/save changes to exit.
- Never the browser's Back button to navigate Oracle.

#### **Step 22** Select an **Option** below.

#### **A.If you now wish to send the appraisal to the employee for their review,**

- 1. Click the **Send** button. The Share Appraisal Details with Appraisee page displays.
- 2. Enter any desired comments in the 'Notification Message to Appraisee' textbox.
- 3. Then, click the **Submit** button.

**B.Alternately, if you wish to save and retain possession of the appraisal, and exit,**

- Click the **Cancel** button located in the upper and lower right of the page.
- Click **Yes** when the Warning page opens.

#### **End of Procedure.**

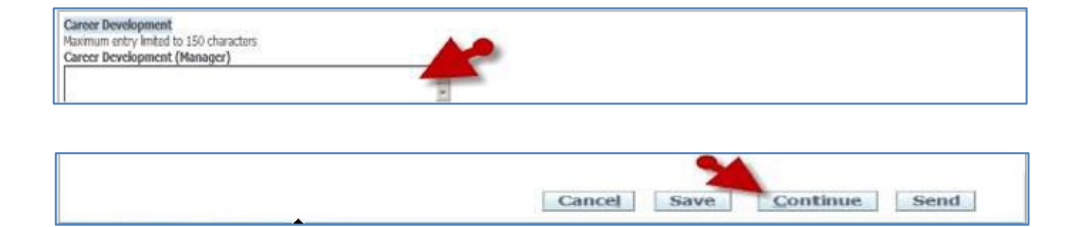

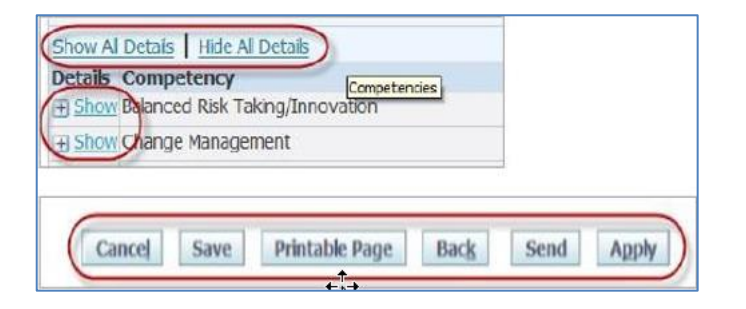

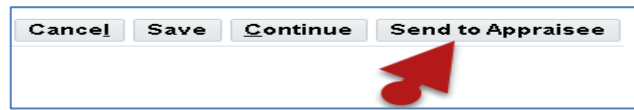

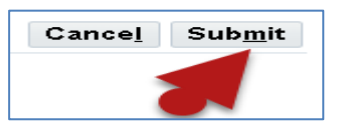

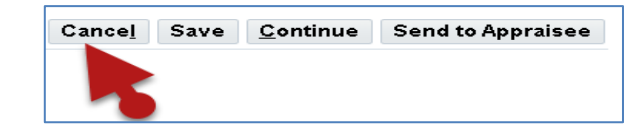